## **Instructions on How to Create a Login for Financial Disclosure Statements**

## If you have never filed a Financial Disclosure Statement and need to create a login for the system, please follow the instructions below.

*Please Note: The Municipal Clerk does not have access to your password or the authority to change it. The Municipal Clerk cannot create your login.*

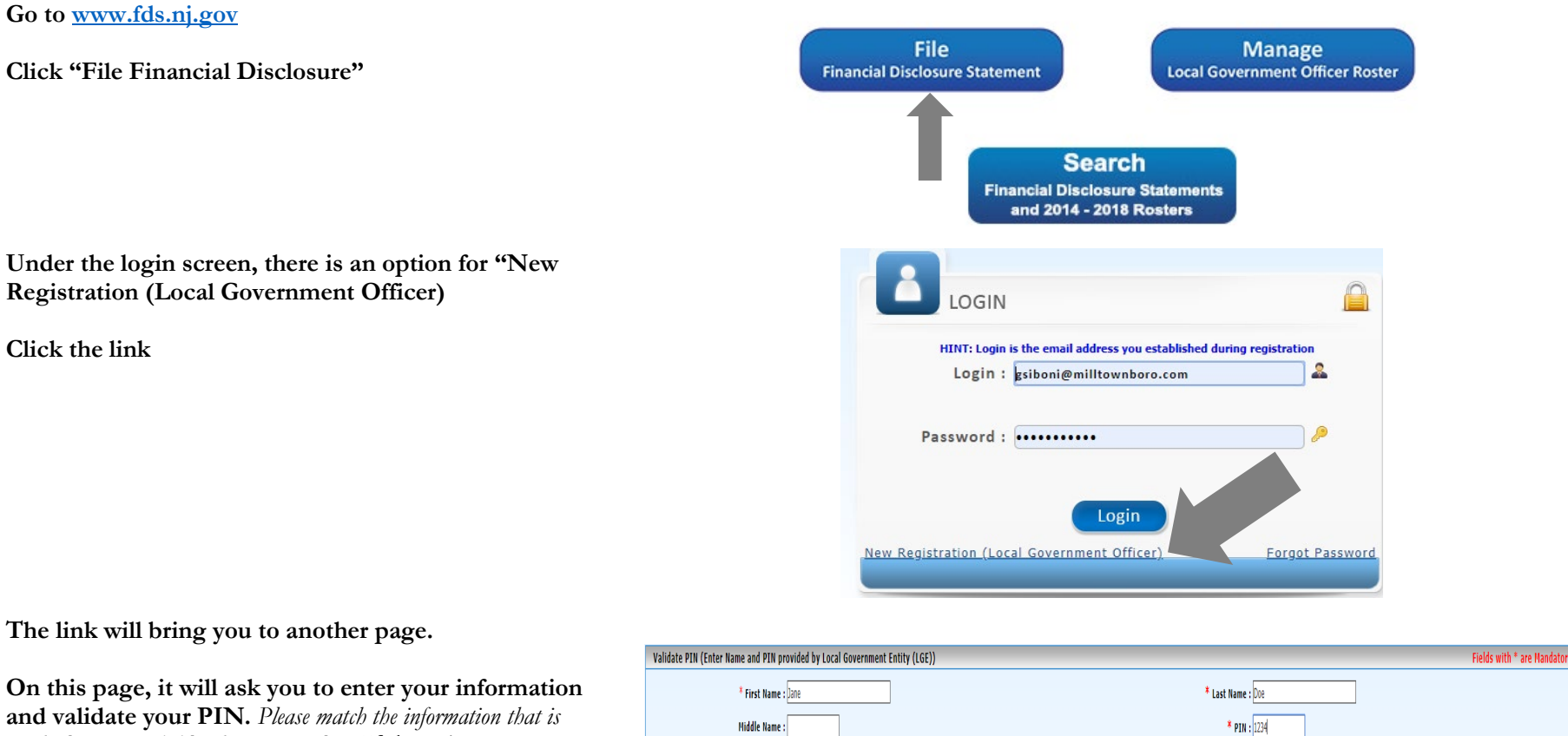

**and validate your PIN.** *Please match the information that is on the letter provided by the municipality.* If there is a typographical error in your name, please notify the Municipal Clerk.

**Your pin was provided on the letter sent to you from the municipality.**

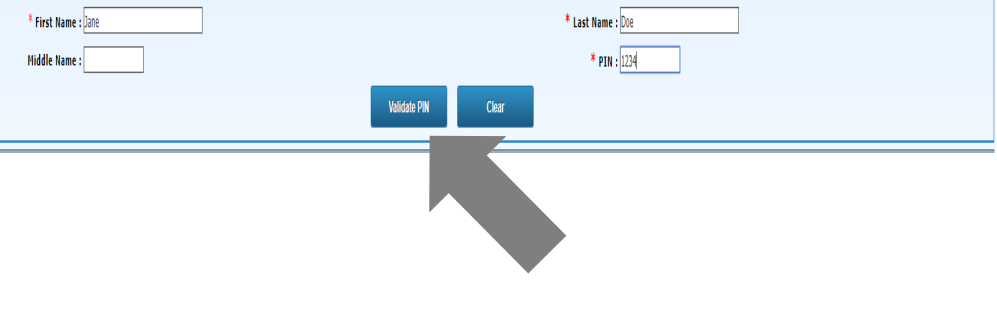

*\*\*If you have received multiple PIN Numbers, you will be able to add additional pins to your account later.* This is only applicable if you work or volunteer in multiple municipalities.

**Once complete, please press "Validate Pin"**

**Once your Pin has been validated, the additional fields to complete will be open to complete.** 

**Please complete the LGO Personal Information** 

**Complete the LGO Credentials**

**The Borough will be notified of your registered login, but will not be able to access your password. Please enter an e-mail that you monitor or use regularly and a password that you will remember.** 

**If you need to reset your password in the future, the e-mail for your registered login will be sent the prompt information.**

**The Borough Clerk Cannot Change any of the information that is entered in this section.** 

**Once all of the information has been entered:**

**Mark the box next to "I read the definitions and Instructions and Agree"**

**Then Choose "Register"**

**If your registration is successful, you will be redirected to a page which shows your registration information.** 

Y

**The page gives you the option to print the information.** 

**It is suggested that you print and save this information for future reference!**

**After you have completed your registration, you may click "Login" to be redirected to the login page.** 

**Enter your new credentials in the login page to begin the filing process.** 

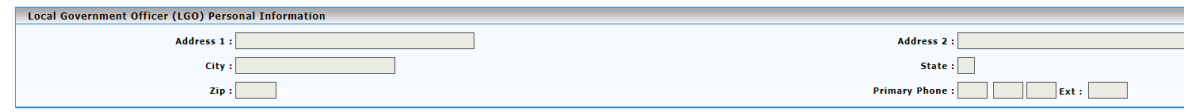

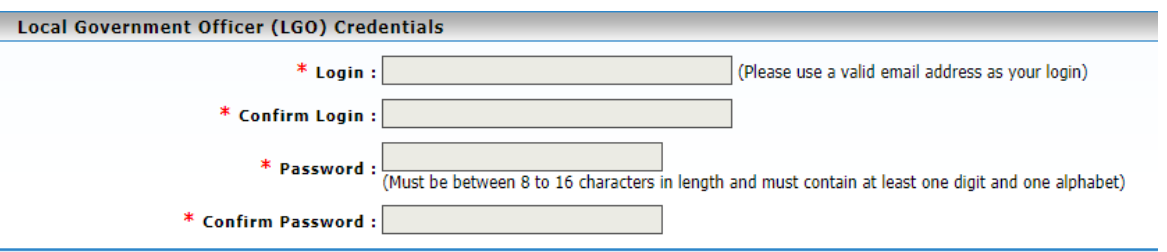

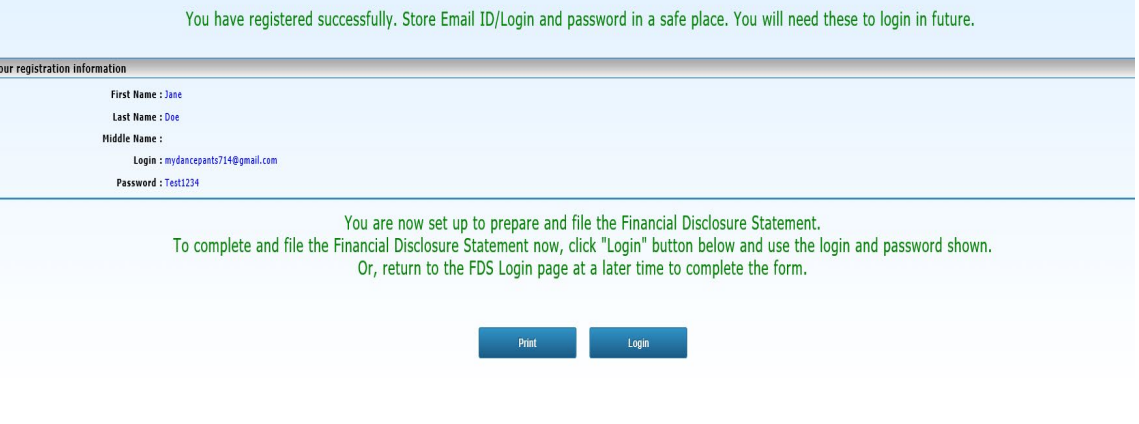